## Creating and Sharing a Prezi:

## Creating a Prezi account:

1. Go to the website prezi.com

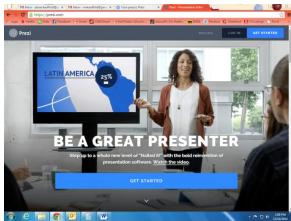

- 2. If you already have a Prezi account, click "Log In".
- 3. If you do not have a Prezi account, click "Get Started".
  - a. The site will ask how you would like to use Prezi. Click the button that says "USE PREZI FOR FREE"

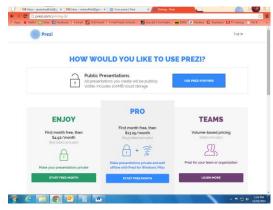

- b. Enter your first name, last name, email address, and a password. \*It is important that you enter your real name, so that I know who your Prezi belongs to when you share it.
- c. Click Create Public Account. Congratulations! You have a free Prezi account!
- 4. Once you have signed in, Click "New Prezi".
  - a. Choose a template, or click the button that says "Start blank prezi".
  - b. Change the name of your Prezi to Mythology Project [character]
    - i. Example: Mythology Project Athena
  - c. Add shapes, edit your path, enter your information be creative!
    (I will show you an example)

## Sharing a Prezi:

Once you have finished creating your Prezi, and you have proofread to make sure that you have included all the information you need, AND that you have used correct grammar and spelling, you are ready to share the Prezi!

1. You will need to exit the editing screen, which will take you to a screen that looks like this:

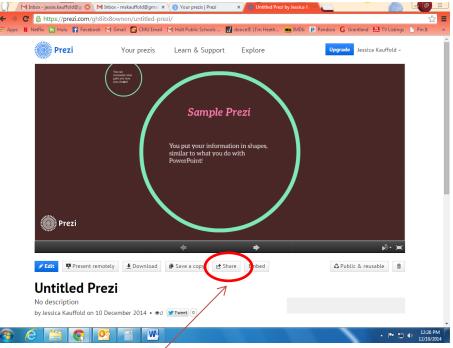

- 2. From here, click on the "Share" button
- 3. That will take you to a screen that looks like this:

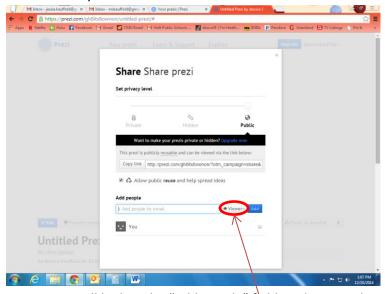

a. You will look at the "Add People" field, and type in this email address:

## mskauffold@gmail\com

b. Make sure the setting is on Viewer, and click "Add". This will send me an email letting me know you shared your Prezi.